## **Scratch Pad Directions**

- 1. Search for images for your Scrapbook. Tap **Morgue Files bookmark icon**, **type** in what you are looking for, and then tap "**Return**". Tap the **image** you want, Tap **"Download Image"**, then **tap and hold** the image. Tap **"Save Image"**.
- 2. Open iPad and tap on ScrapPad icon

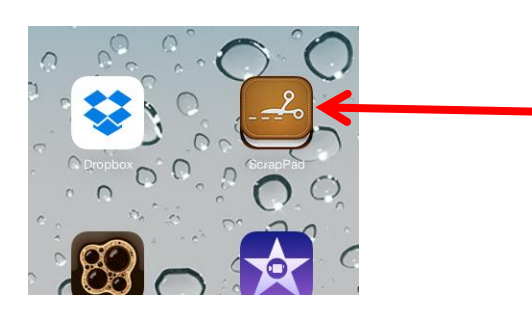

3. Tap Create Book

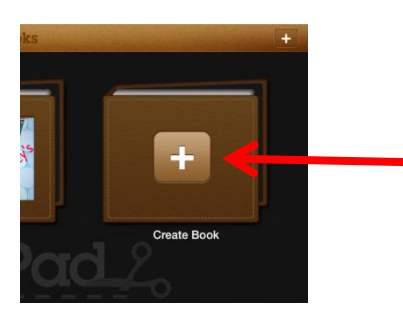

4. Choose the theme "What a Trip" at the top.

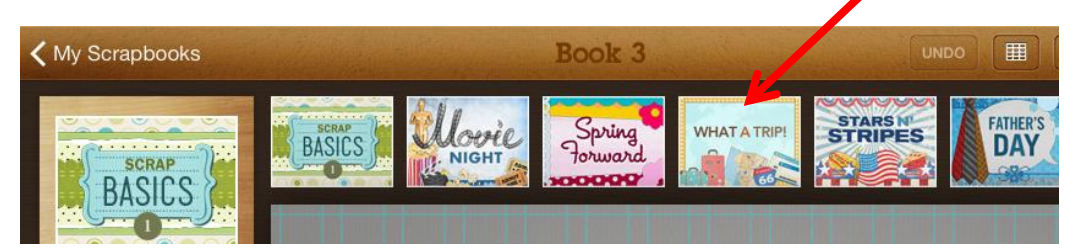

5. Tap Background on the left and pick a background for your scrapbook. Each job should have a separate page in the scrapbook. *Your title page should be the first page your* group creates. Add a title and the names of your group members.

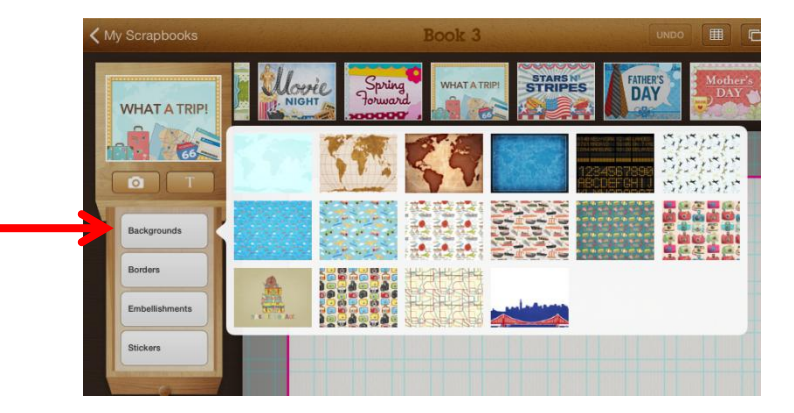

6. **Add text** for your biome. Take the information from your graphic organizer and put it into a **well written paragraph** on your page. Tap the **T** icon and enter your text. Add text in the "**Text Entry**" box. You may change the font and color. Once done, tap "**Place**". You can move your paragraph anywhere on your page.

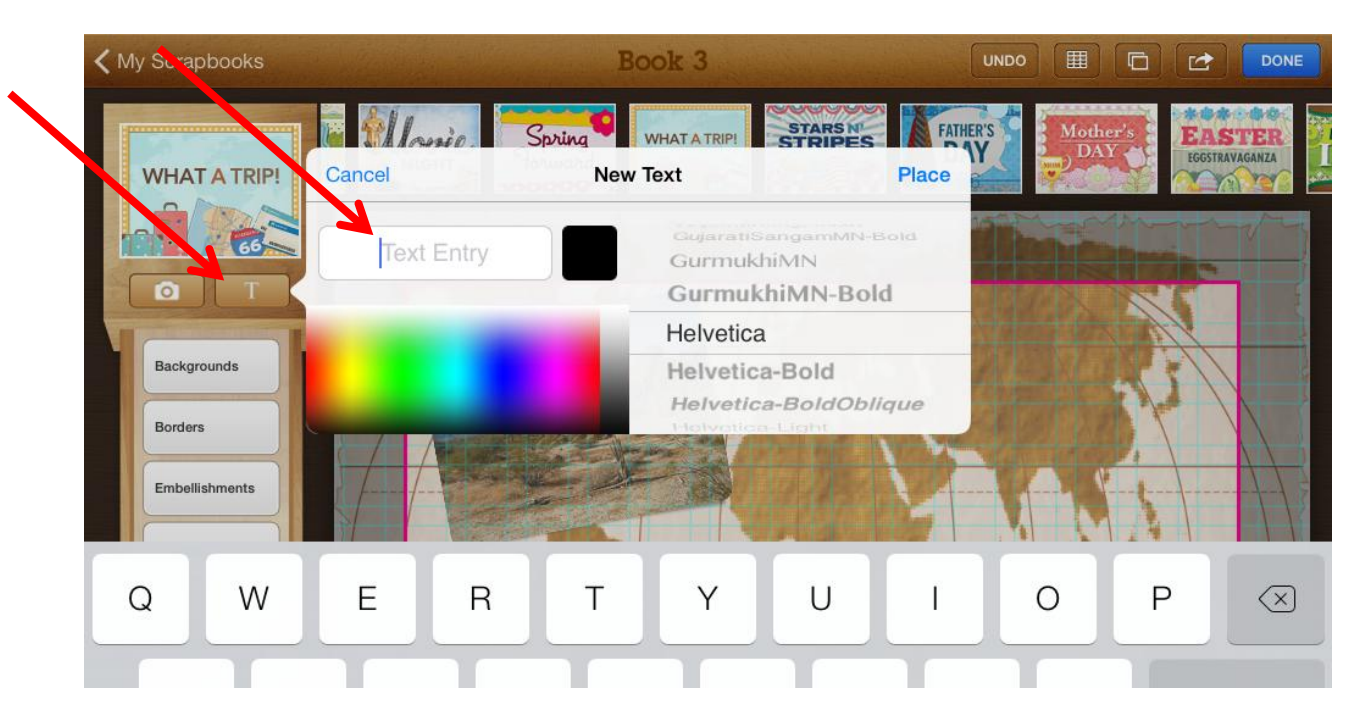

7. Add your images to your page. Tap the **camera icon** and tap "**Photo Library**". Tap "**Camera Roll**" and select the photos for your page only.

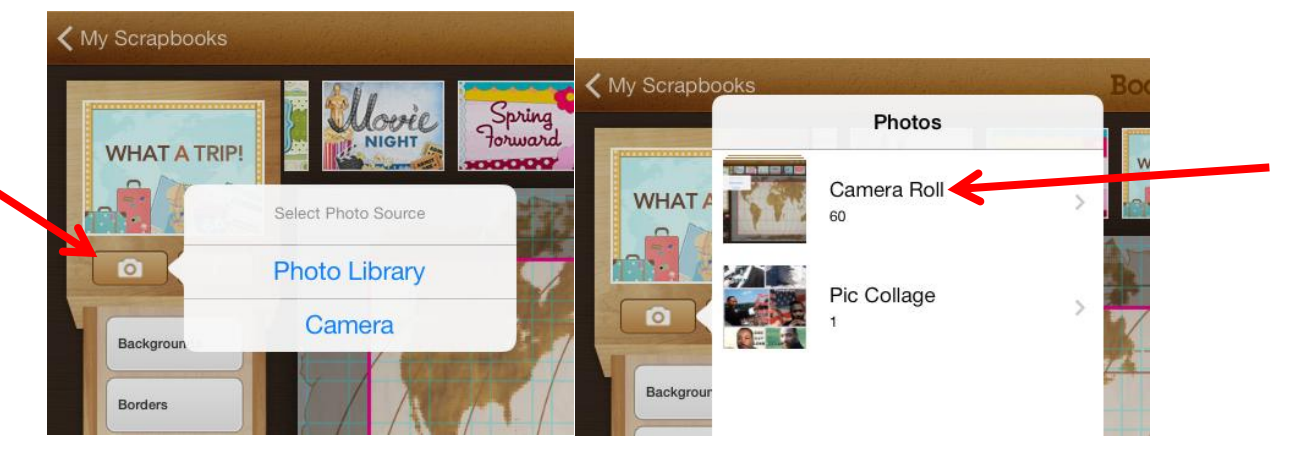

8. If you choose the wrong photo, **tap** and **hold** that photo and select "**Delete**".

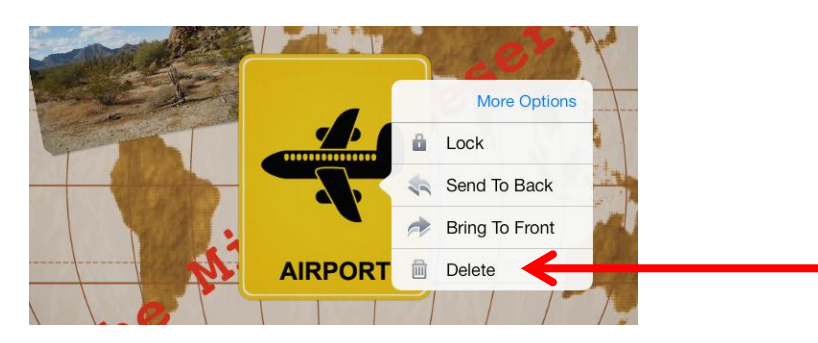

9. Add **borders** and **stickers** to your page.

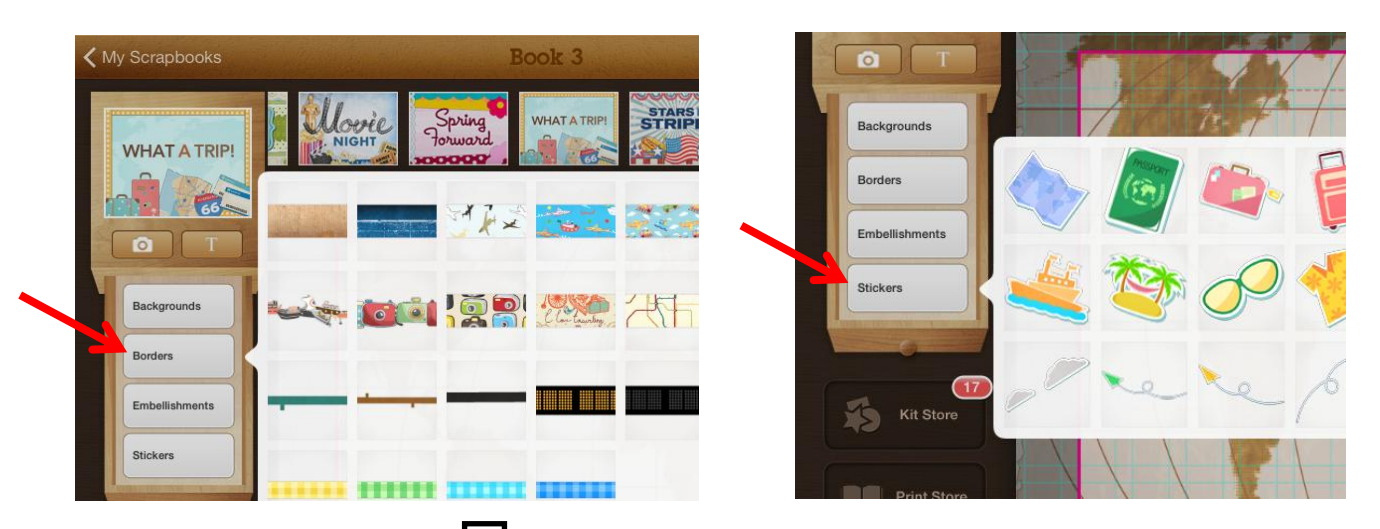

10. To *add a page*, tap the  $\Box$  icon in the upper right corner and select "Add New Page".

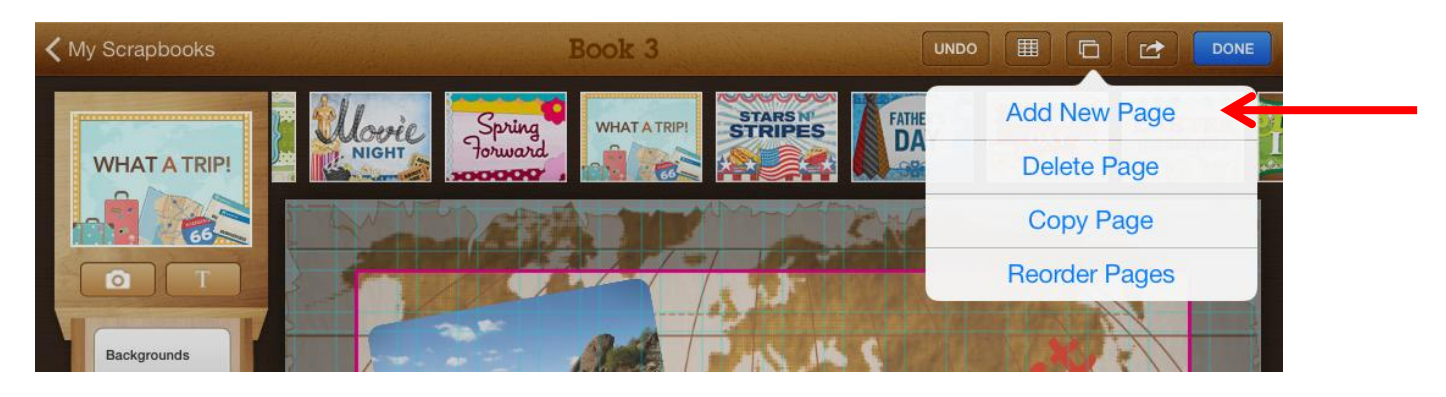

11. Once done with your scrapbook (Title Page, Meteorologist, Botanist, Zoologist, Environmentalist Pages-5 pages total), tap **"My Scrapbooks"** in the upper left corner. Tap and hold on your scrapbook. Select **"Share"** and "**Save to Library**".

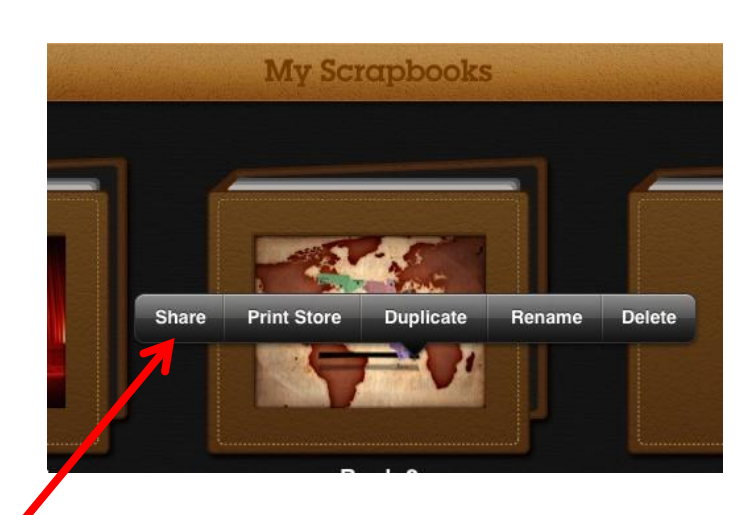

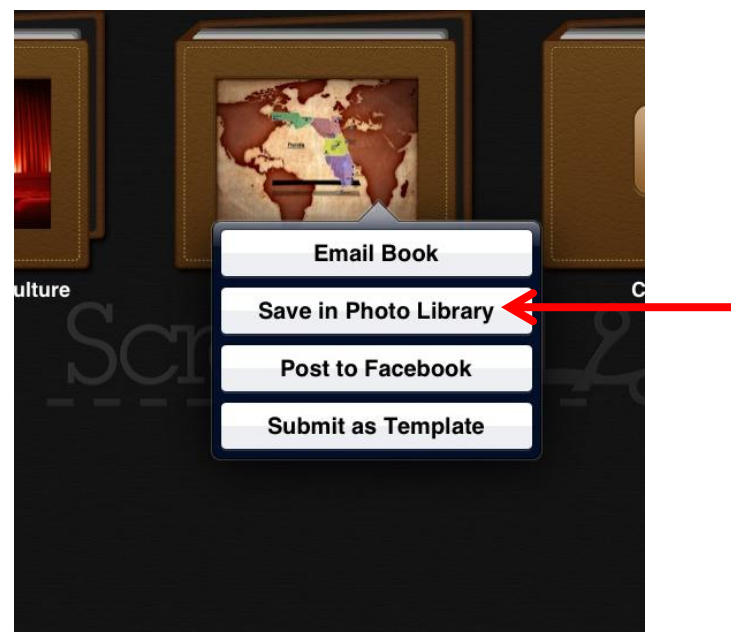